# Ding Talkの設定について

## ➀ Ding Talkをダウンロードする

• パソコンの方はDing Talk もしくはDing Talk Liteダウンロードのサイト

Ding Talk (中国在住の方) Ding Talk Lite(日本在住の方) <https://www.dingtalk.com/ja-jp>

タブレット,スマホの方はアプリを ダウンロードする。

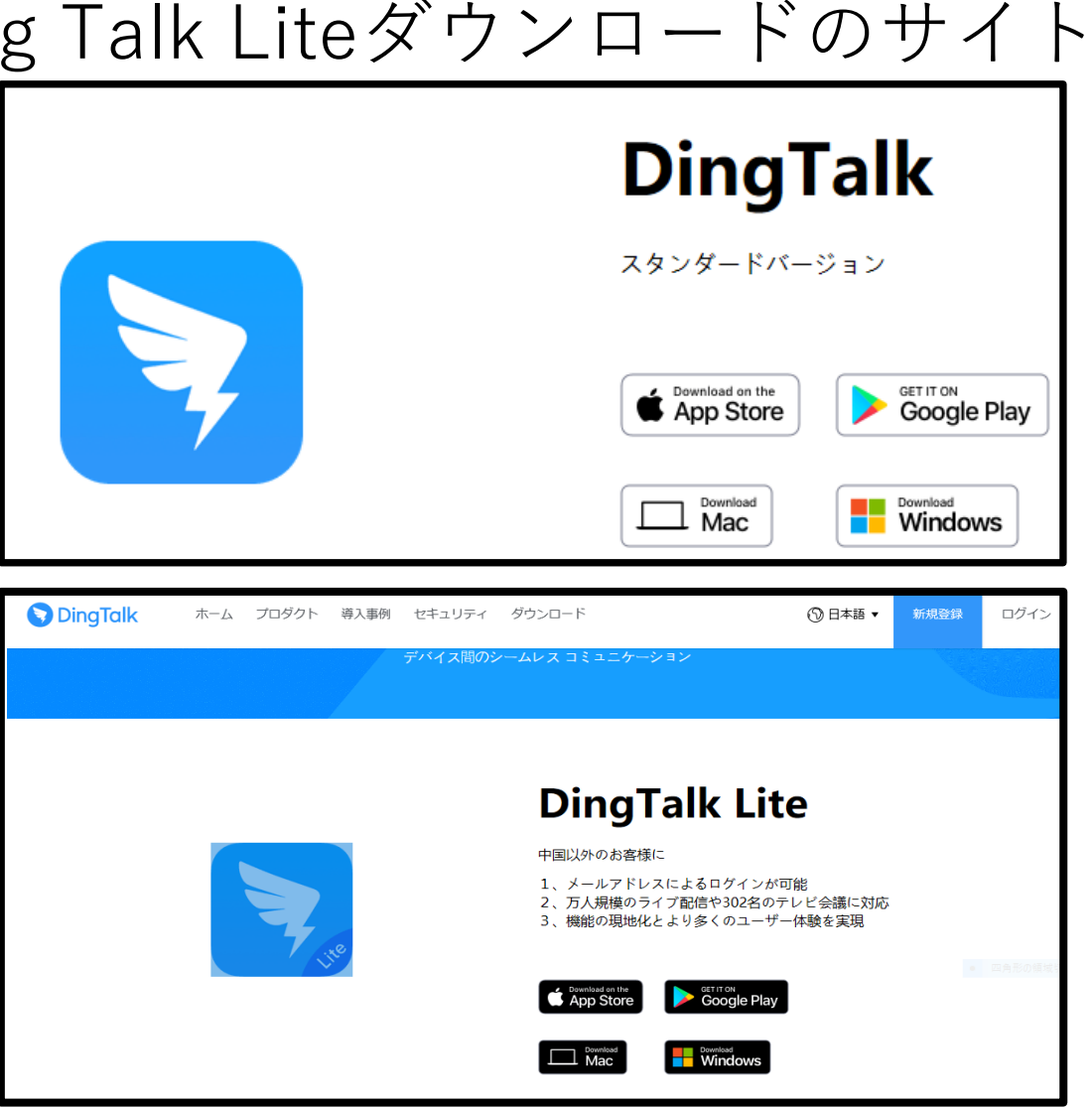

➁手順に従ってインストールする(PC) DingTalkLite\_v5.0.10.507.exe (161 MB) について行う操作を選んでください。 実行 保存 キャンセル  $\times$ ∧ <sub>70</sub>撮麻;**gownloagl.alicen.com**171213.4290834532.3.65415a32hKpDfE&acm=lb-zet **実行をクリックします。** Please wait while Setup is loading... unpacking data: 75% **「Finish」をクリックします。**DingTalk Lite Setup  $\qquad \qquad \Box$  $\times$ DingTalk Lite Setup Welcome to the DingTalk Lite Setup R Completing the DingTalk Lite Setup R Setup will guide you through the installation of DingTalk Lite. Din Talk Lite has been installed on your computer. It is recommended that you close all other applications before starting Setup. This will make it possible to update Click Friigh to close Setup. relevant system files without having to reboot your computer Click Next to continue. Run Ding **「NEXT」を2回クリックすると インストールされます。**

 $<$  Back

**Finish** 

Cancel

 $Next >$ 

Cancel

### ➂電話番号もしくはメールを登録する。

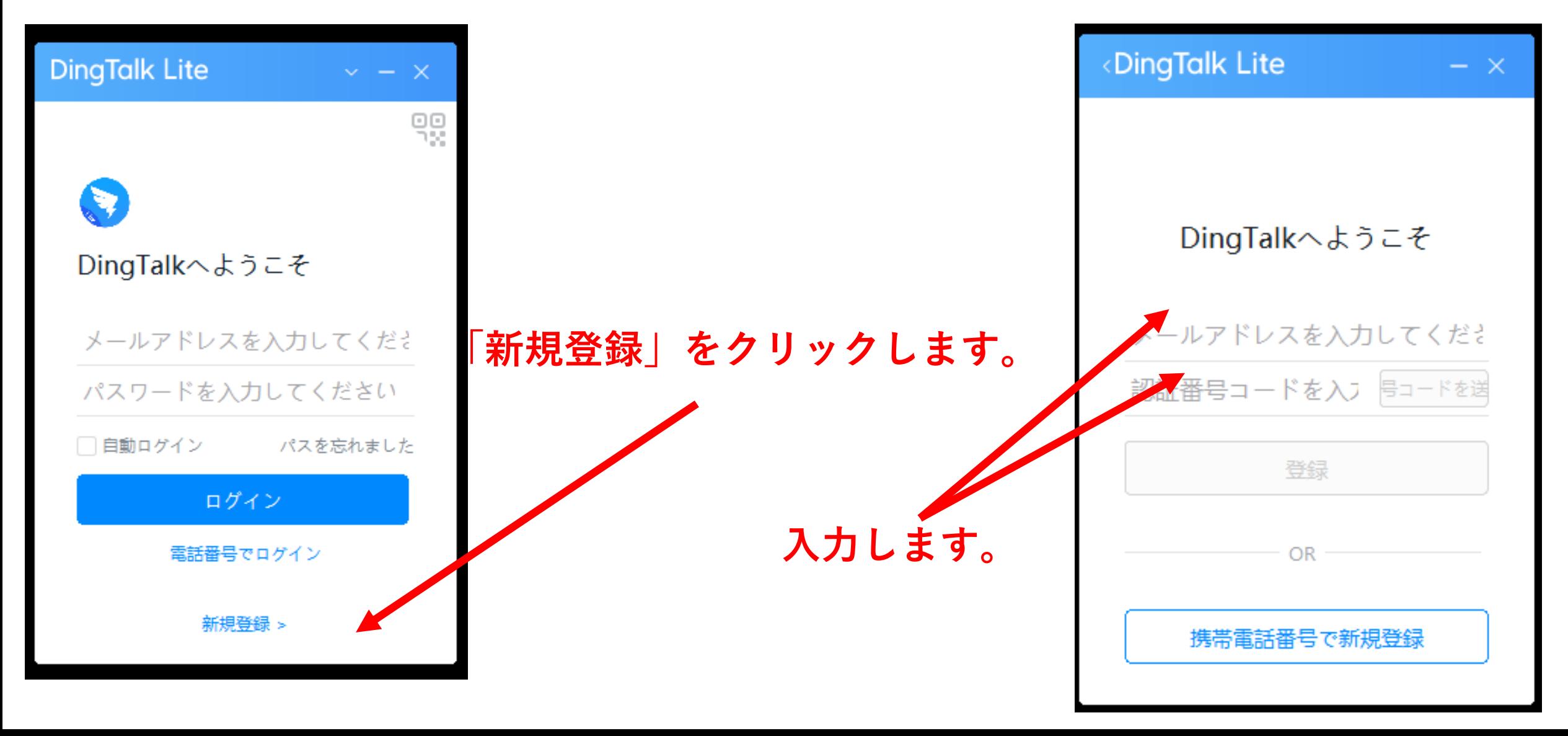

## ➃担任のDIN番号を検索、追加してください。

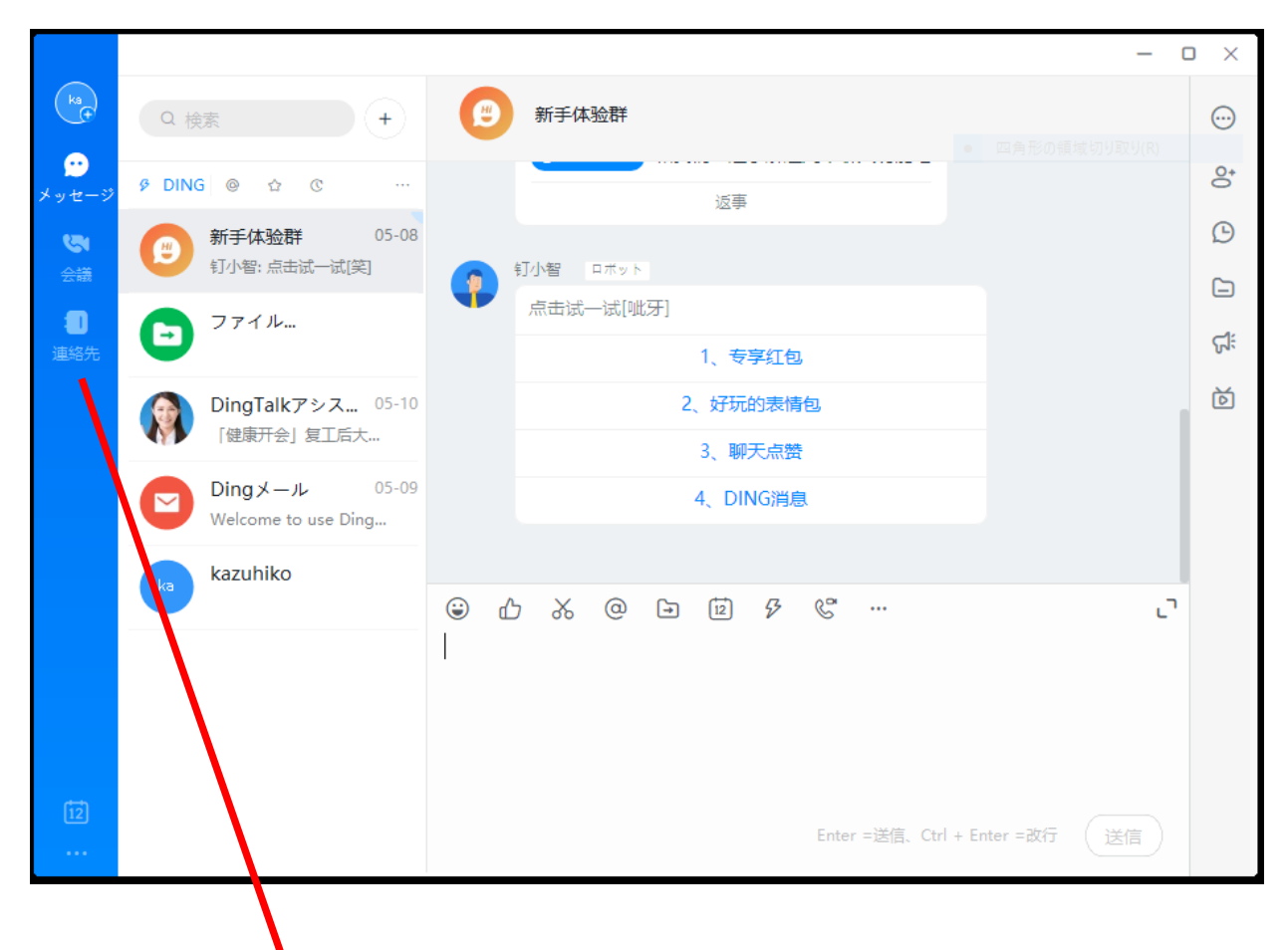

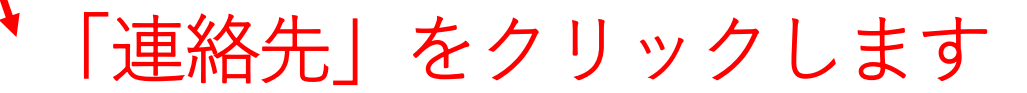

## ➃担任のDIN番号を検索、追加してください。

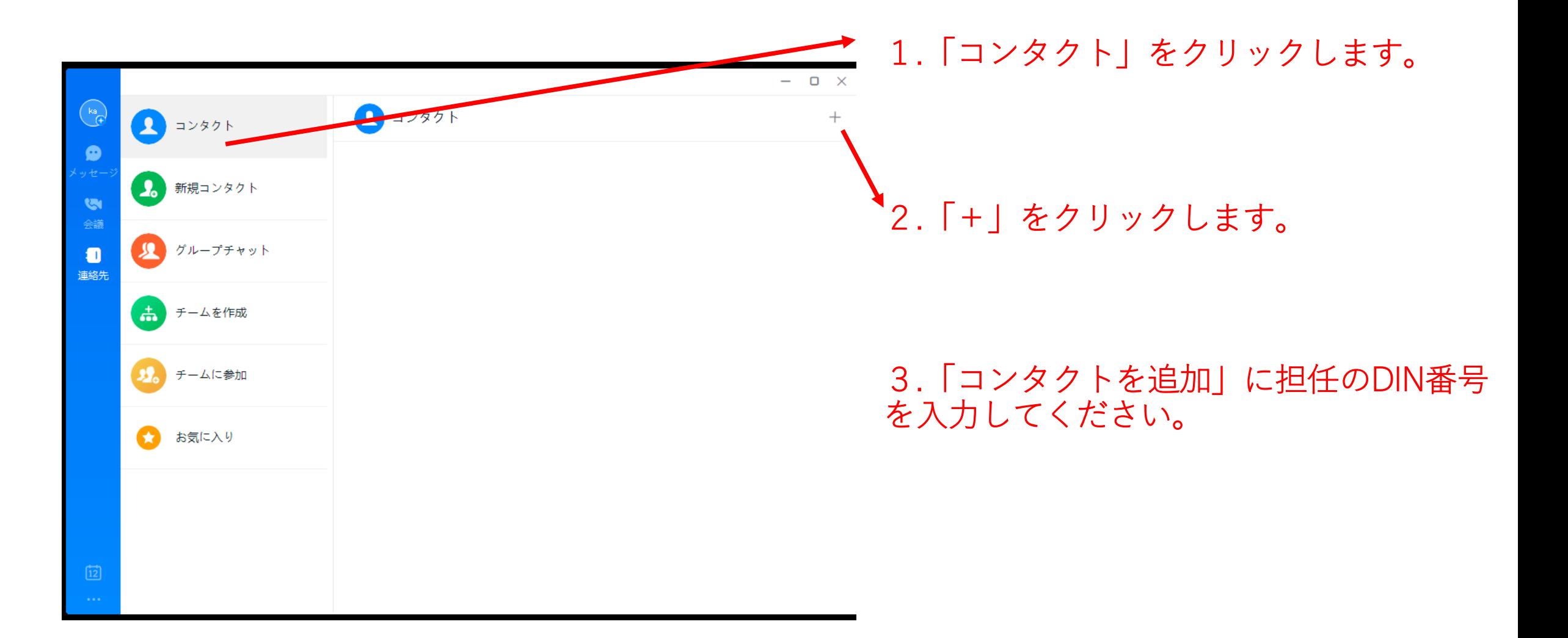

## ➃担任の承認を待ちます。

• 承認されたら登録完了です。

#### ⑤授業開始のしかた

• 授業開始前にパソコン、タブレットを立ち上げてお待ちください。 担任からビデオ電話がかかってきたら「動画」をクリックします。 授業が開始されます。

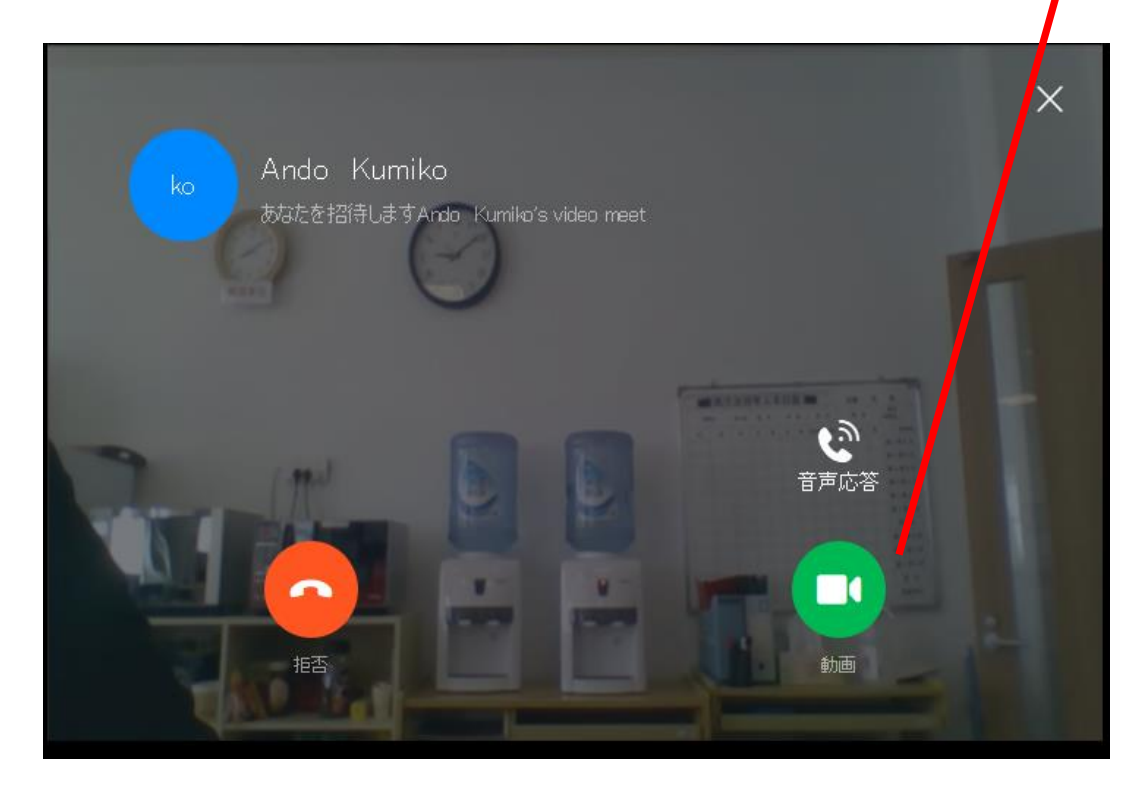